## Agreement Submitter Instructions

Step-by-step instructions for submitting an agreement AURA Agreements.

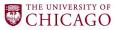

#### **Table of Contents**

- Starting the Agreement Submission Form
  - Create Agreement
- Agreement Upload
  - Principal Investigator
  - Agreement Creator
  - Upload Agreement Draft
  - Naming the Agreement Record
  - Agreement Type & Description
  - Supporting Documents & Submitting Department
- General Information
  - Select the Contracting Party
  - Agreement Collaborators
- Agreement Type-Specific Information
- Submitting
  - Submit
  - Pre-Submission Reminder Email

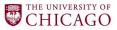

# Starting the Agreement Submission Form

Step 1

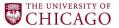

### Step 1: Create Agreement

Find the blue "Create
Agreement" button on
the left of the screen,
and click to start the
agreement.

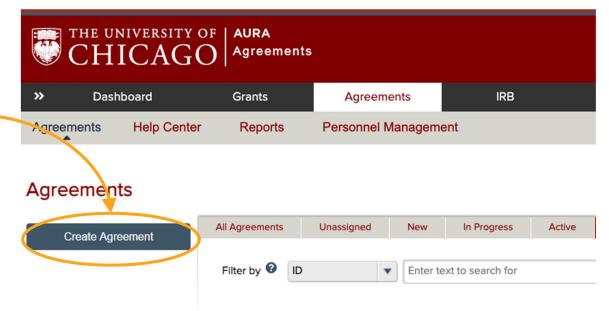

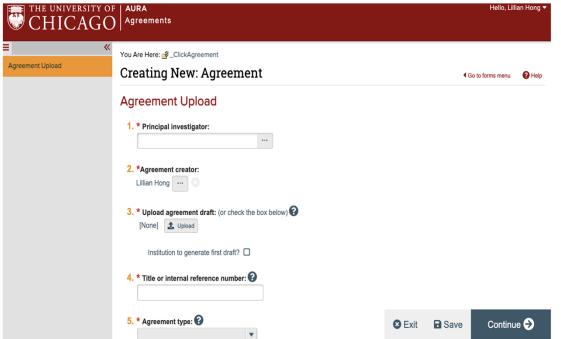

 Once you've clicked the "Create" button, you will be taken to the first page of the submission SmartForm.

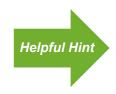

Fields marked with a red asterisk are *required* fields and must be completed to move to the next screen of the SmartForm.

## Agreement Upload

Steps 2-9

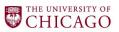

#### Step 2: Inputting the PI

 Add the name of the Principal Investigator. This will be added using the 'pick list' which is a list of all University employees. The PI can be added by typing in the text box and selecting from the list that appears below.

#### Agreement Upload

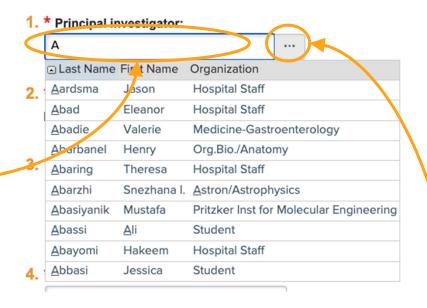

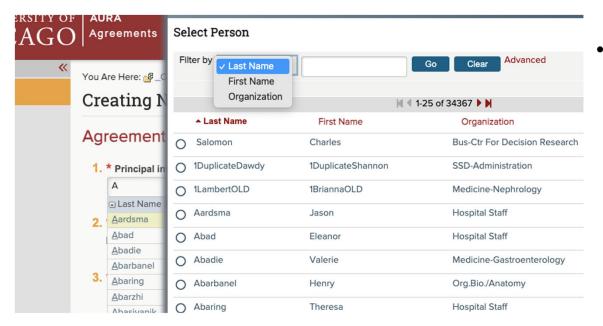

Alternatively, the PI can be added by clicking the 3 dots next to the text box to open up this advanced view where you can search the pick list for last name, first name, and/or organization.

#### **Step 2 Continued: Inputting the PI**

- In addition to the three filters, there are also two methods to search for Pl's using this advanced view.
- You can search by simply typing a phrase, and the results will show names that start with that phrase.

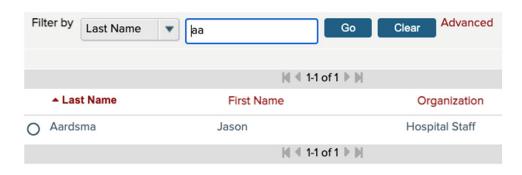

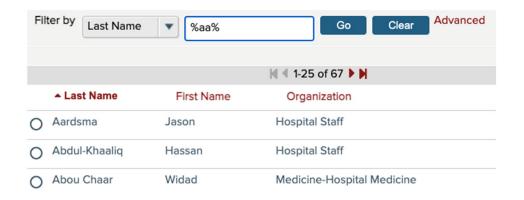

- Or you can search for your term using percentage signs (ex: %Phrase%) and it will show all results that contain "Phrase."
- As you can see with the screenshot examples searching "aa" vs. "%aa%", the % search will show more results.

#### **Step 3: Agreement Creator**

 The Agreement Creator will default to the name of the person currently logged in to AURA agreements.

Organization

Hospital Staff

Hospital Staff

Medicine-Gastroenterolog

2. \*Agreement creator:

<u>A</u>ardsma

Abad

Abadie

■ Last Name First Name

Jason

Eleanor

Valerie

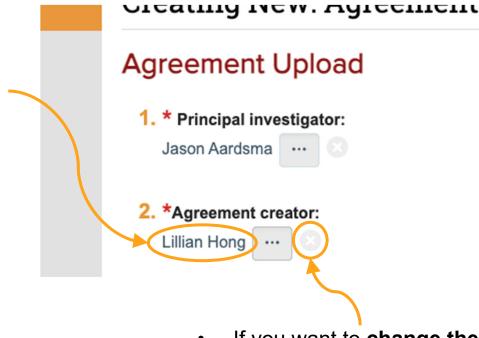

You Are Here: F \_CII Creating Ne Select Person Agreement Advanced Clear ✓ Last Name First Name 1. \* Principal inve Organization Jason Aardsma ▲ Last Name First Name Organization Kelly Medicine-Hospital Medicine 2. \*Agreement cre O Salomon Charles **Bus-Ctr For Decision Resea** Zhu Katherine Obstetrics & Gynecology 3. \* Upload agree O 1DuplicateDawdy 1DuplicateShannon SSD-Administration [None] 1 1LambertOLD 1BriannaOLD Medicine-Nephrology

If you want to **change the name** for the Agreement
Creator, you can click the "x"
button and select a new name
from the pick list with the
process in <u>Step 2</u>.

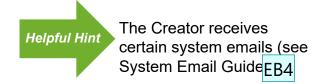

#### **Step 4: Upload Agreement Draft**

 Upload the draft agreement from the other Party either by dragging the file to the upload button or by clicking upload and selecting the draft from your files.<sup>1</sup>

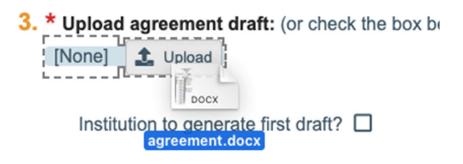

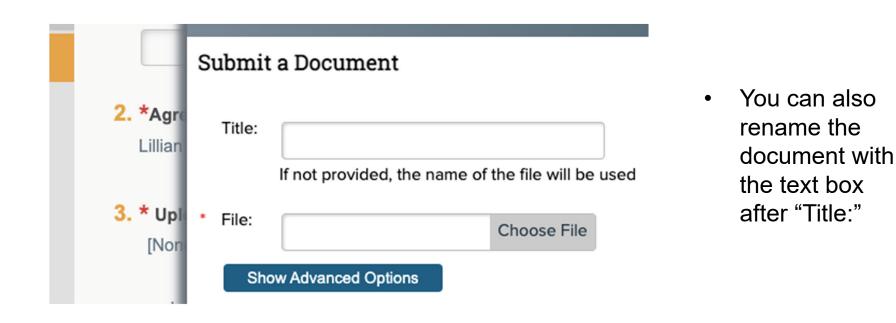

<sup>&</sup>lt;sup>1</sup> **Note:** In most cases, you should not check the box for "Institution to generate first draft?" Typically, the other party (not UChicago) provides the initial draft of the agreement. This checkbox should only be used if we are the initiating party (outgoing data or materials – see DUA and MTA job aids) or if the other party has specifically requested that UChicago provide the initial draft.

#### **Step 5: Title or Internal Reference** Number:

This text box is for naming the project. The guidance found by clicking the "?" button is useful for what information should be included in the Title. The Title should be somewhat specific to the project or agreement so that it is easier to find.

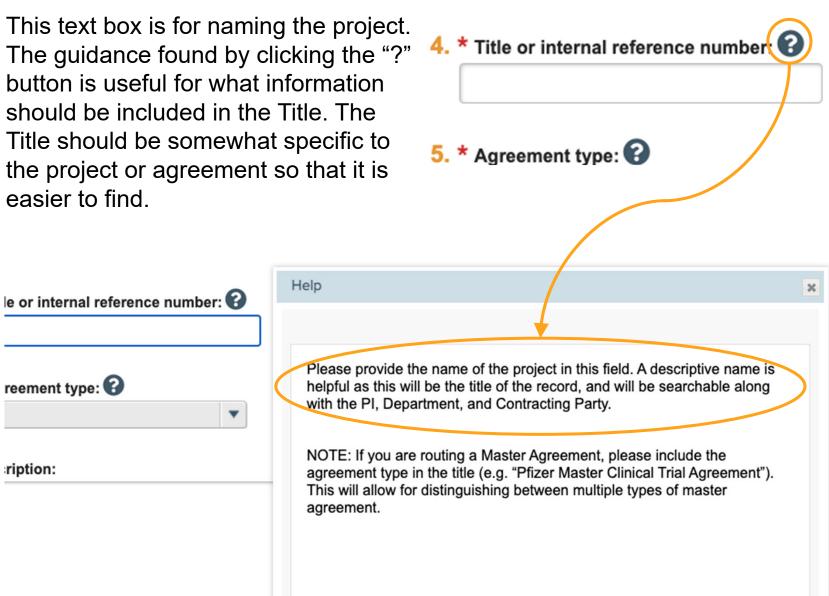

#### **Step 6: Agreement Type**

 Select the Agreement Type from the drop-down list.

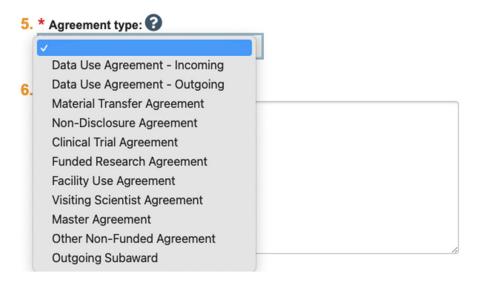

#### **Step 7: Description**

 Provide a brief description of the project and/or the intent of the agreement.

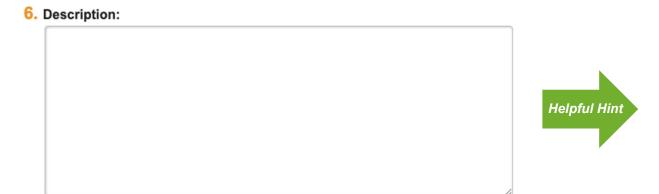

Best Practices: While certain fields, such as Description and Comments are optional, it is best to provide as much information as possible when the agreement is submitted. This helps avoid the need for follow up questions and speeds up the review and negotiation process.

#### **Step 8: Supporting Documents**

If there are any supporting documents that might be relevant in the URA's review
or provide further insight into the project, you can include that here by using
either the drag-drop method or the "add" button as described in <a href="Step 4">Step 4</a>.

#### **Step 9: Submitting Department**

- Include the department that the applies to the Project and PI.
- You can pick the Submitting Department either by starting to type in the text box or clicking the 3 dots next to the text box (same process as picking the PI in <u>Step 2</u>).

#### **Step 10: Exit, Save, or Continue**

Once you've filled out all the required fields (marked with a red asterisk) and included any relevant supporting documents you can either Save then Exit or Continue<sup>2</sup> which will also automatically save your information and move on to the next section: "General Information."

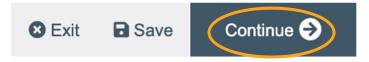

<sup>&</sup>lt;sup>2</sup> If any of the required fields have not been completed, you will receive an error message and will not be able to continue until those fields are completed.

## **General Information**

**Steps 11-14** 

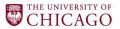

#### **Step 11: Select the Contracting Party**

- Similar to <u>Step 2</u>, you will be selecting the Contracting Party using a pick list. You can either start by typing the organization name or clicking the 3 dots next to the text box to search using other filters.
- If your organization is not included in the list, click the "?" button and follow the directions in the pop-up. You will just select "PLACEHOLDER," and email <u>AURA-Help@uchicago.edu</u> to request to add your organization to the pick list.

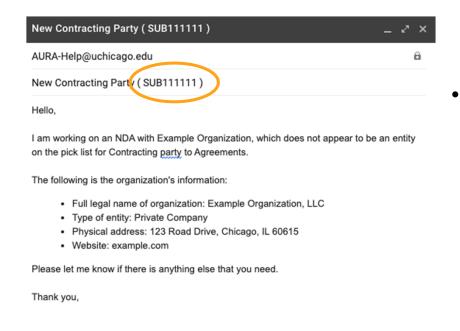

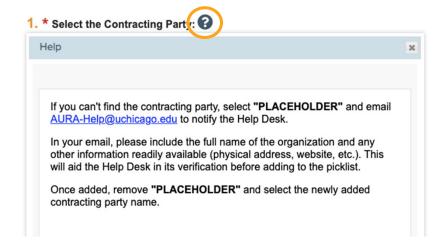

In the email (and all emails relating to the agreement), make sure to cc auraemailservice@uchicago.edu and include the Agreement number in the subject line. However, the Agreement number must be free standing so leave spaces between the number and the parentheses.

#### **Step 12: Contracting Party Contact**

 Include the name, email, and/or phone number of the Contracting Party contact by typing it in the respective text boxes for 2. and 3. While the contact name and contact phone are optional, the email is required.

| 2. | Contracting party contact name:     |
|----|-------------------------------------|
| 3. | * Contracting party contact e-mail: |
| 4. | Contracting party contact phone:    |

#### **Step 13: Agreement Collaborators**

• If there are any other staff that you want to give read/edit permissions you can include them here using the pick list by either typing in the name and selecting from the drop down or by clicking the 3 dots, as described in <a href="Step 2">Step 2</a>.

#### **Step 14: Exit, Save, or Continue**

 Once you have filled out all the required fields (marked with a red asterisk) and included out the non-required fields that you wanted, you can either Save and Exit or Continue as described in <a href="Step 11">Step 11</a>.

## Agreement Type-Specific Information

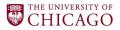

#### Finish the Rest of the Form

- Up to this point, this guide has covered the first two pages of the SmartForm, which are the same for all agreement types. The remaining pages of the SmartForm are created based on the agreement type selected in Step 6. For additional details on completing the SmartForm for a specific agreement type, please refer to the appropriate job aid listed below.
- Regardless of the agreement type, once you have reached the end of the SmartForm, click "Finish" to close the SmartForm and return to the main screen.

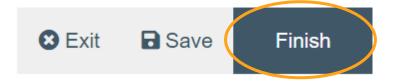

#### **Specific Agreement Aids**

- Data Use Agreement Incoming (DUAI)
- Data Use Agreement Outgoing (DUAO)
- Material Transfer Agreement (MTA)
- Non-Disclosure Agreement (NDA)
- Visiting Scientist Agreement (VSA)

## Submitting

Step 15

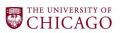

#### Step 15: Submit

- At this point, you have finished inputting all the information into the SmartForm
  but have not yet submitted for URA review. Please take a moment to
  review the submission and ensure that all the information is accurate, and all
  the applicable documents have been provided.
- Use the "Printer Version" button to see a single-screen version of the completed SmartForm for easy review.
- Use the "Edit Agreement" button to reopen the SmartForm and make any changes needed.
- Then, once you are satisfied that the information is complete, click the "Submit" workflow action to send the record to URA for review.

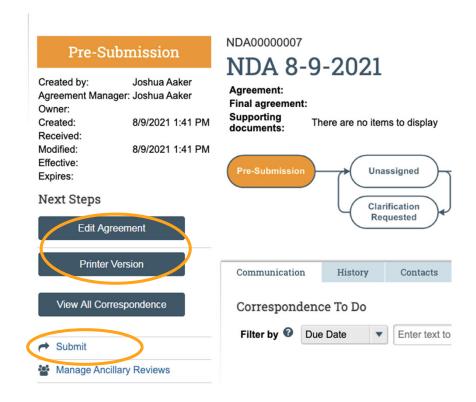

#### **Step 15 Continued: Submit**

 Once you press "submit" a pop-up will show up where you can attest that you are ready to submit.

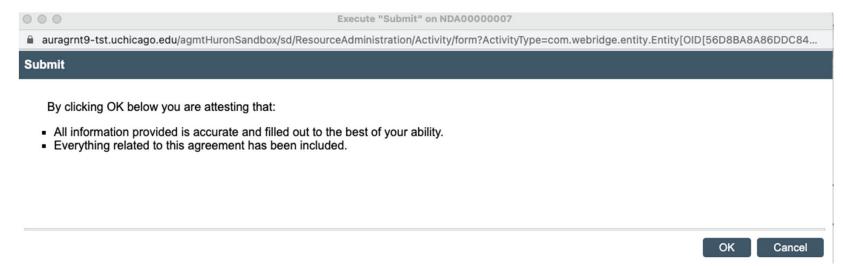

• After you attest, the agreement will move from the "Pre-Submission" stage to the "Unassigned" stage.

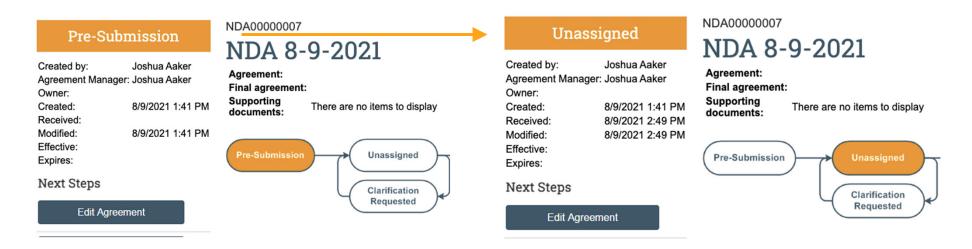

#### Additional Information: Pre-Submission Email Reminder

 Regardless of whether the SmartForm has been completed, if a new Agreements record has not been submitted within one week of creation, the Creator will receive an automatic email notification from the AURA system like the one shown below. Refer to Step 15 to complete the submission.

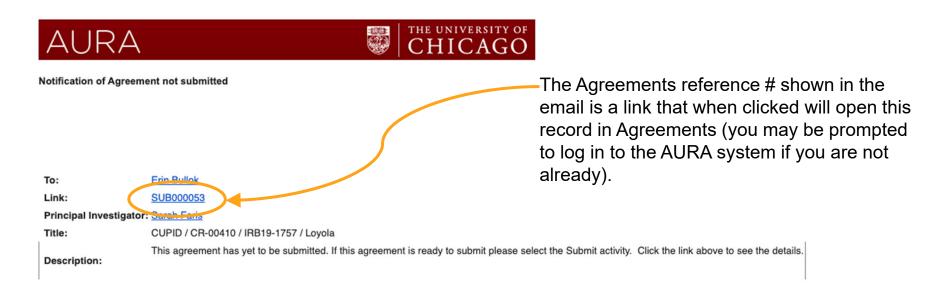

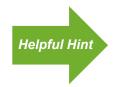

Consider setting up email rules to ensure that important messages from <a href="mailto:AURA-Grants-AutoNotfications@uchicago.edu">AURA-Grants-AutoNotfications@uchicago.edu</a> are not overlooked. See System Emails job aid for more information.